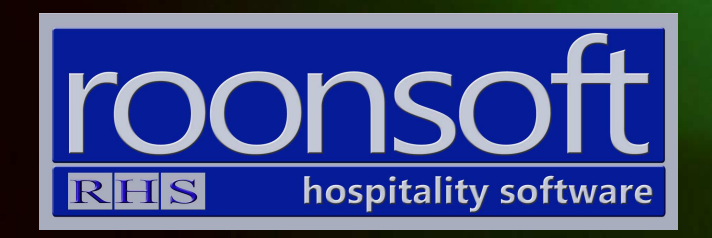

# RHS V8 Quick Reference Guide Making Reservations

## V1.1

### 1. Single Booking, Existing Guest

#### 1.1 Click on "Worksheet"

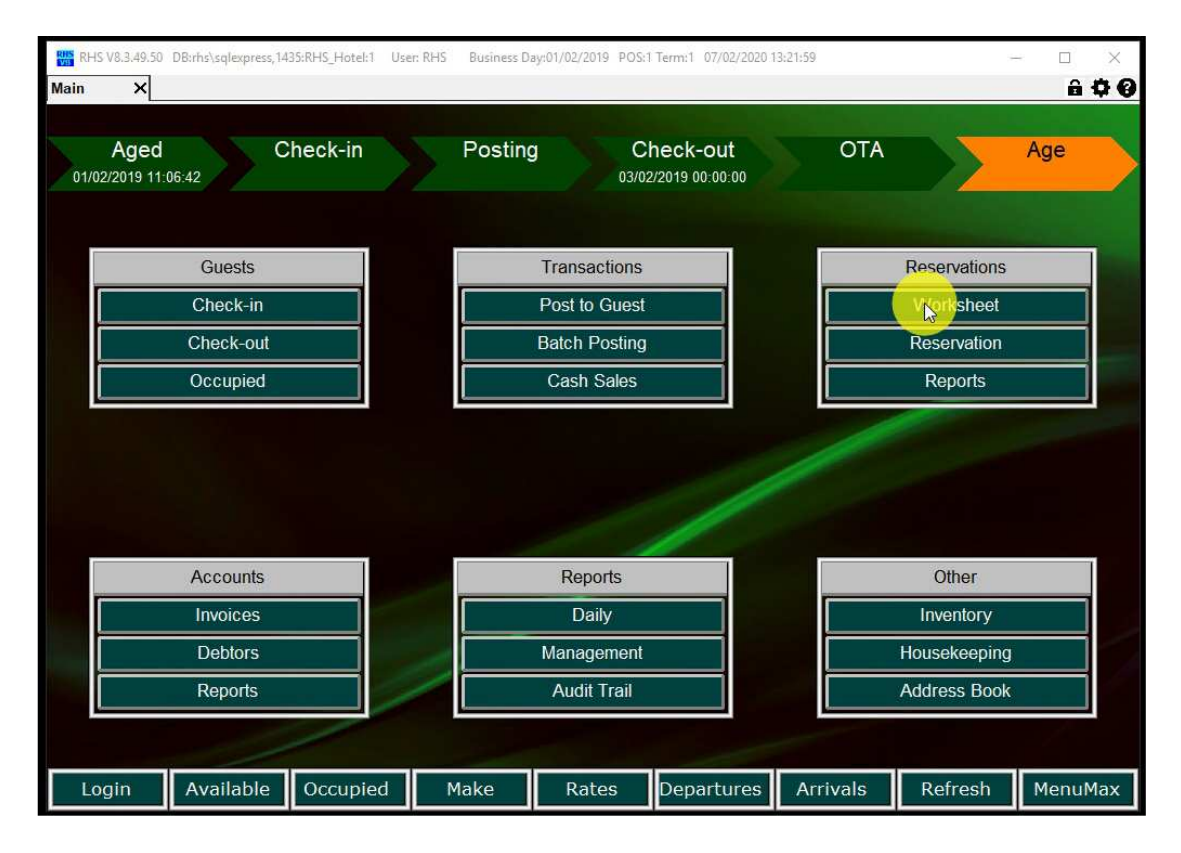

1.2. Select the room for the requested booking arrival date.

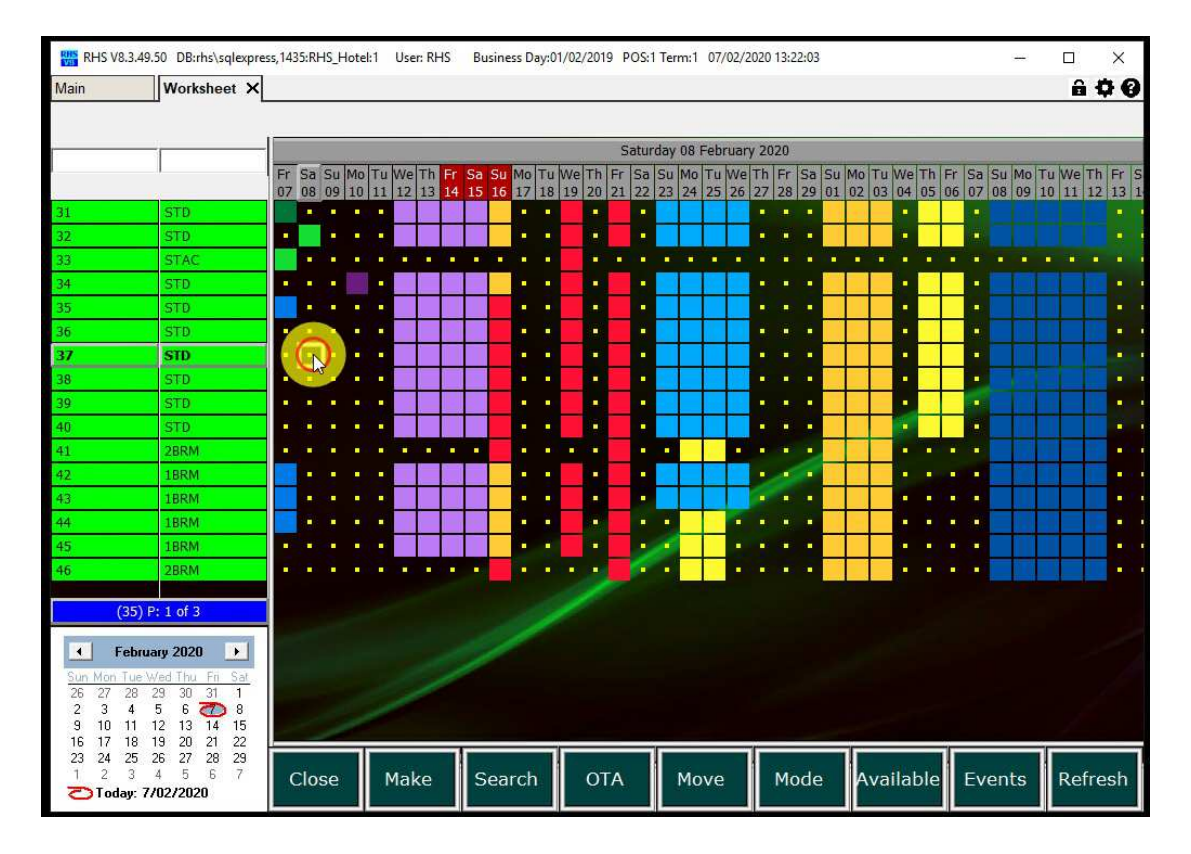

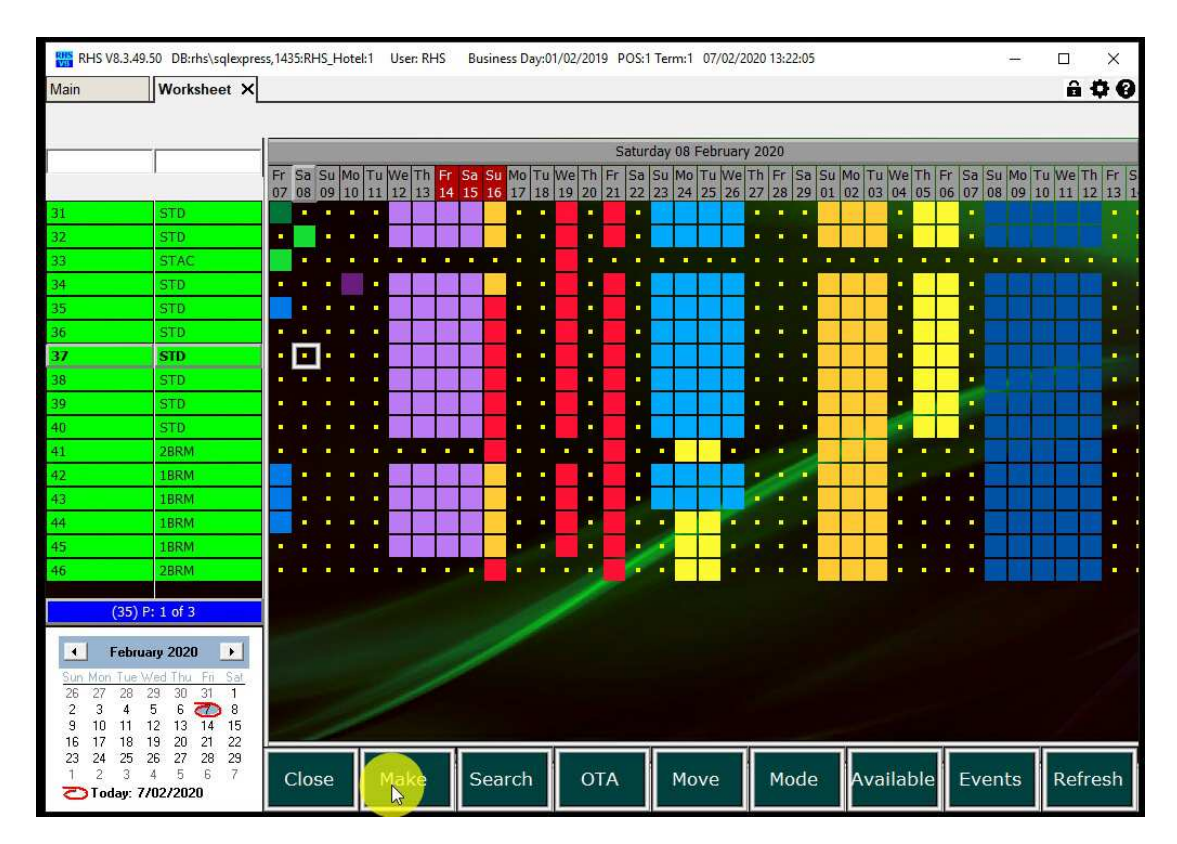

#### 1.3. Click on the "Make" button.

1.4. Search for the guest using name, address etc. Any previous invoices will show below. Double-click or press the enter key to select.

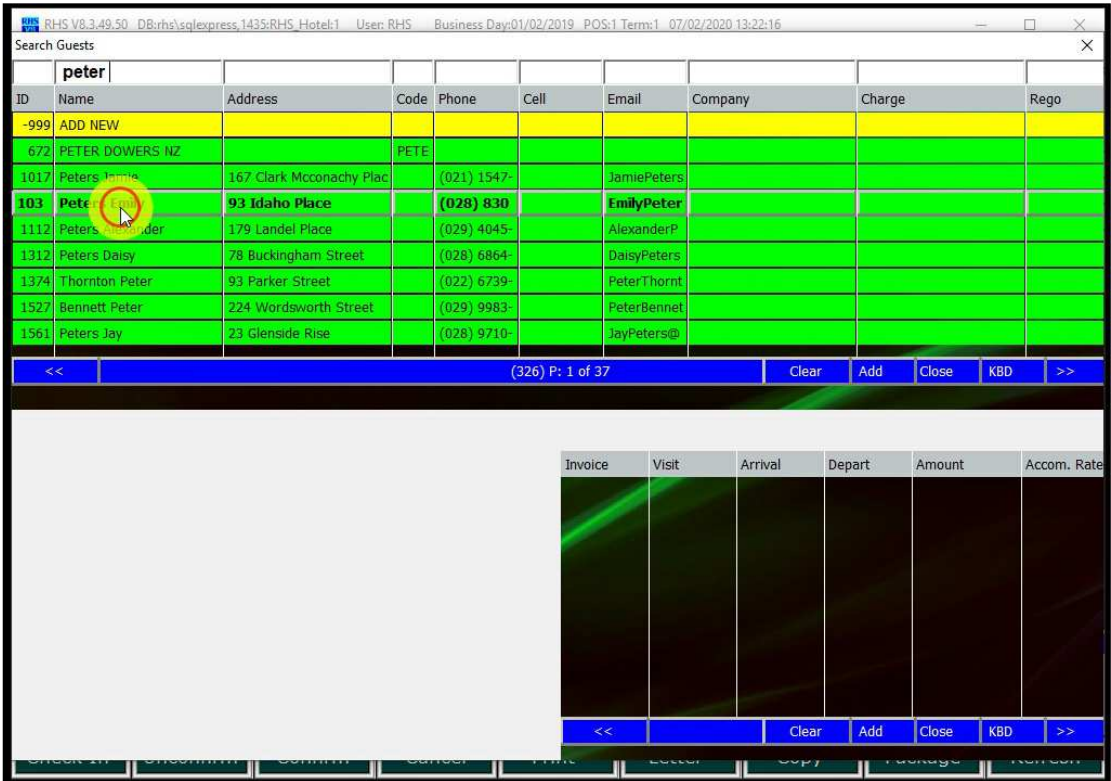

1.5. Fill any other details in the header (e.g. nights, notes, comments etc). Check that the correct rate is applied and click on "Save".

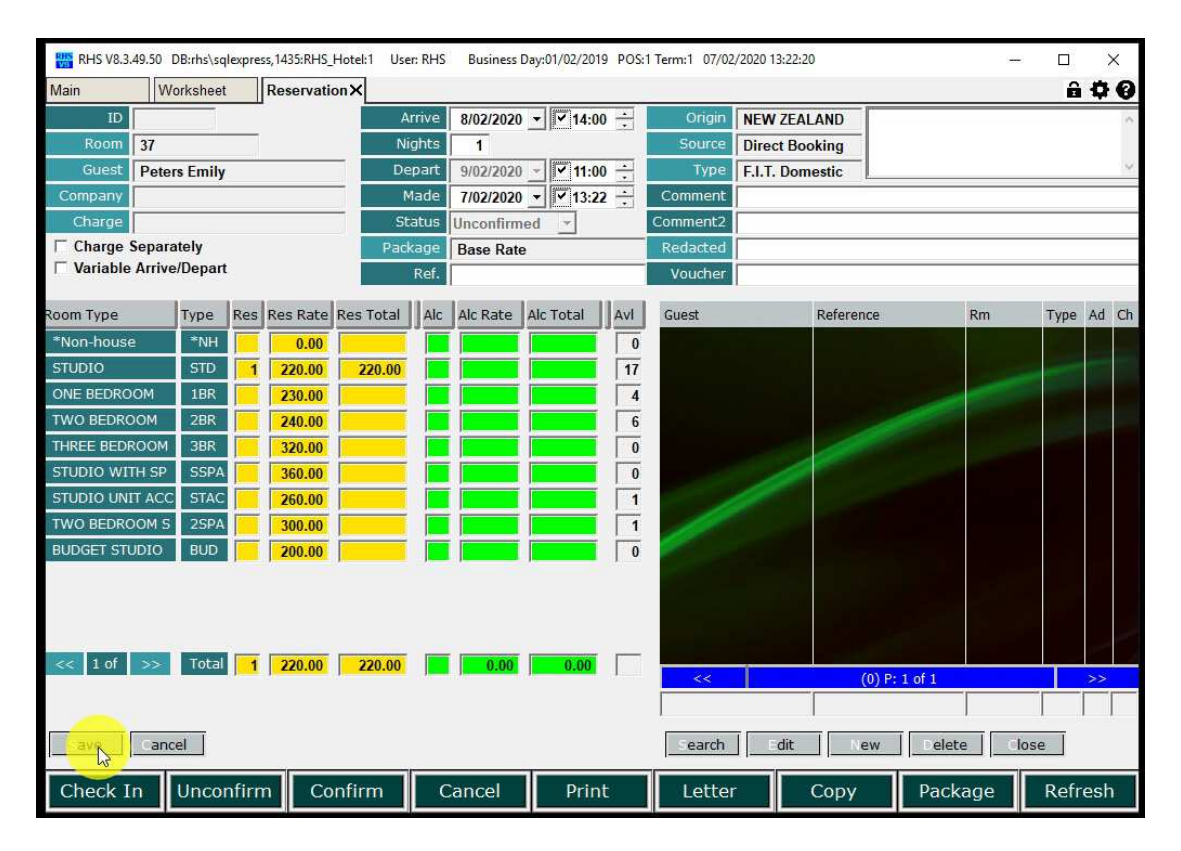

1.6. Rooming list on the right will be populated based on the room type selected. Also, the proforma invoice will be created.

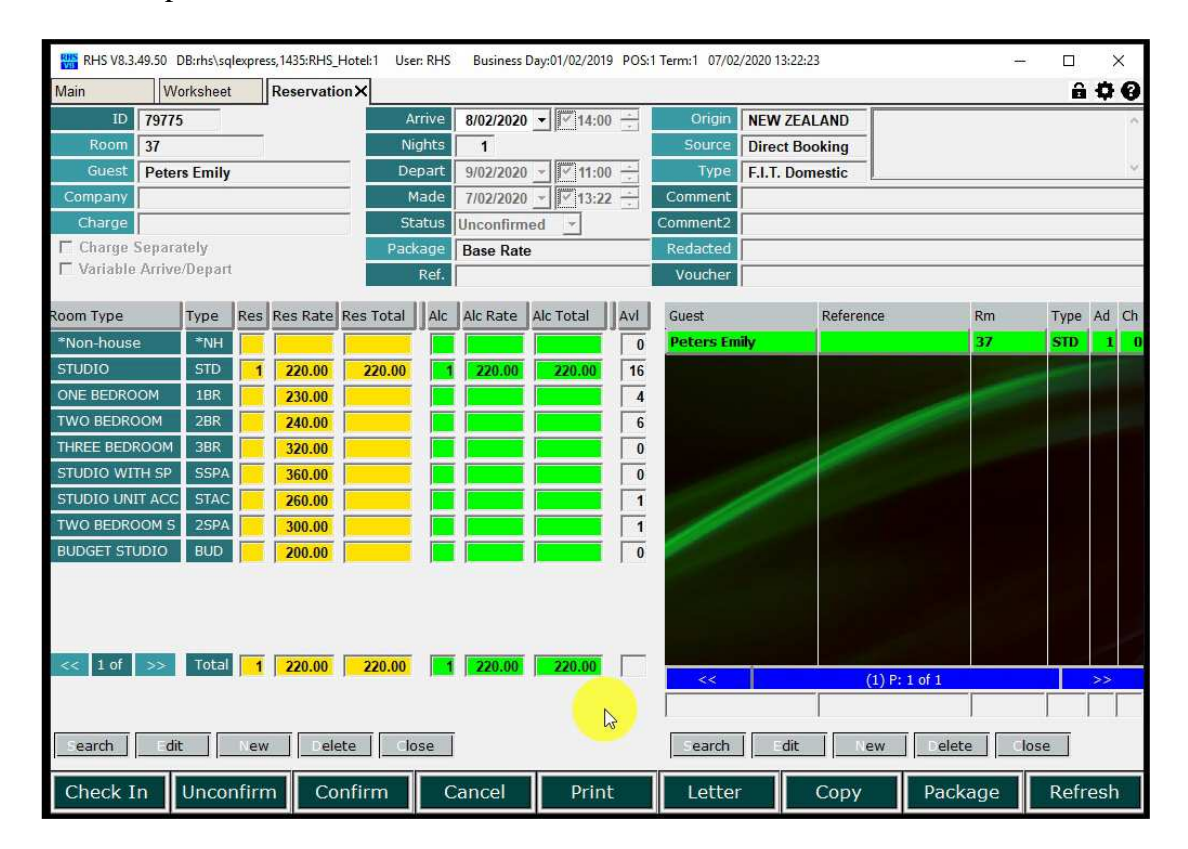

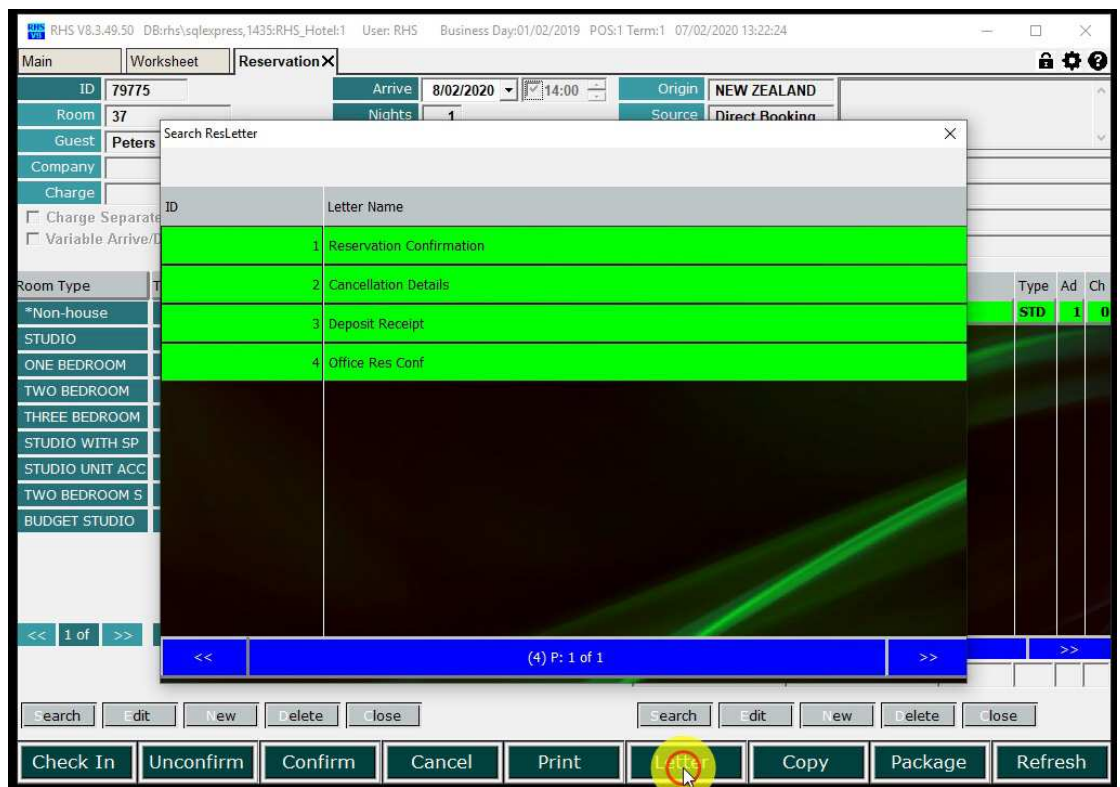

1.7. Click on "Letter" to create confirmation/cancellation/deposit reservation letters.

1.8. Select the required reservation letter type.

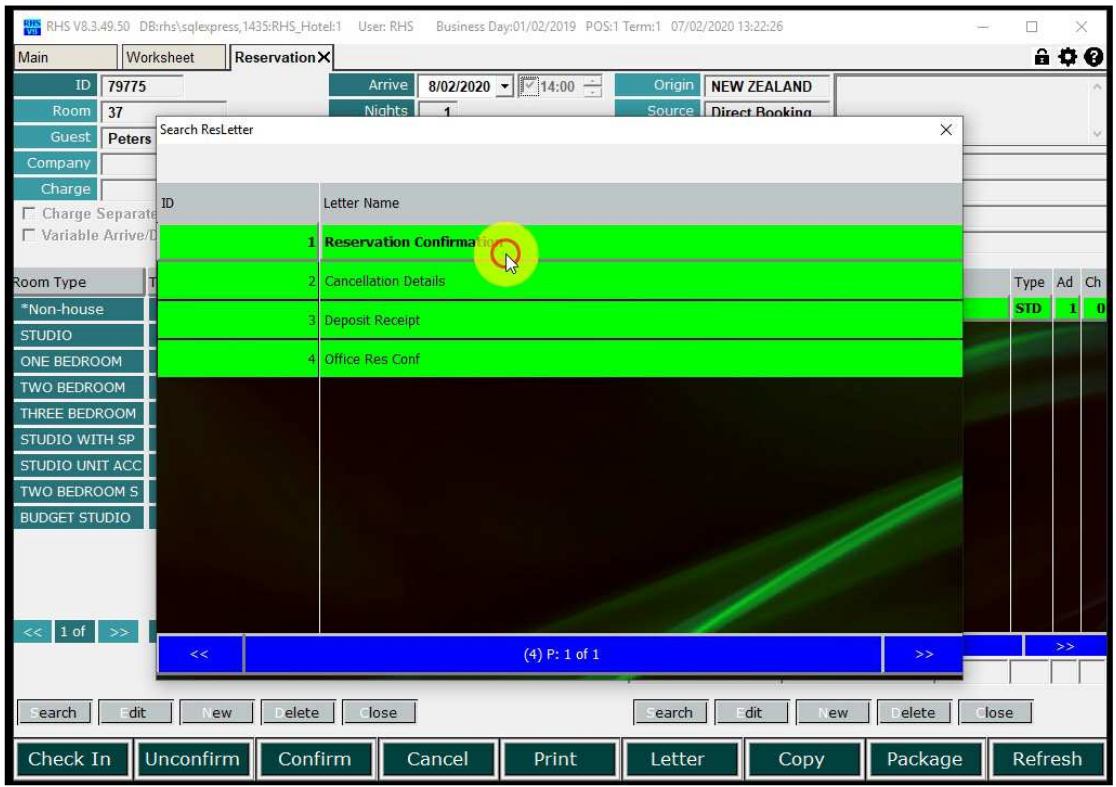

1.9. The letter is created and you can e-mail, save it or print it.

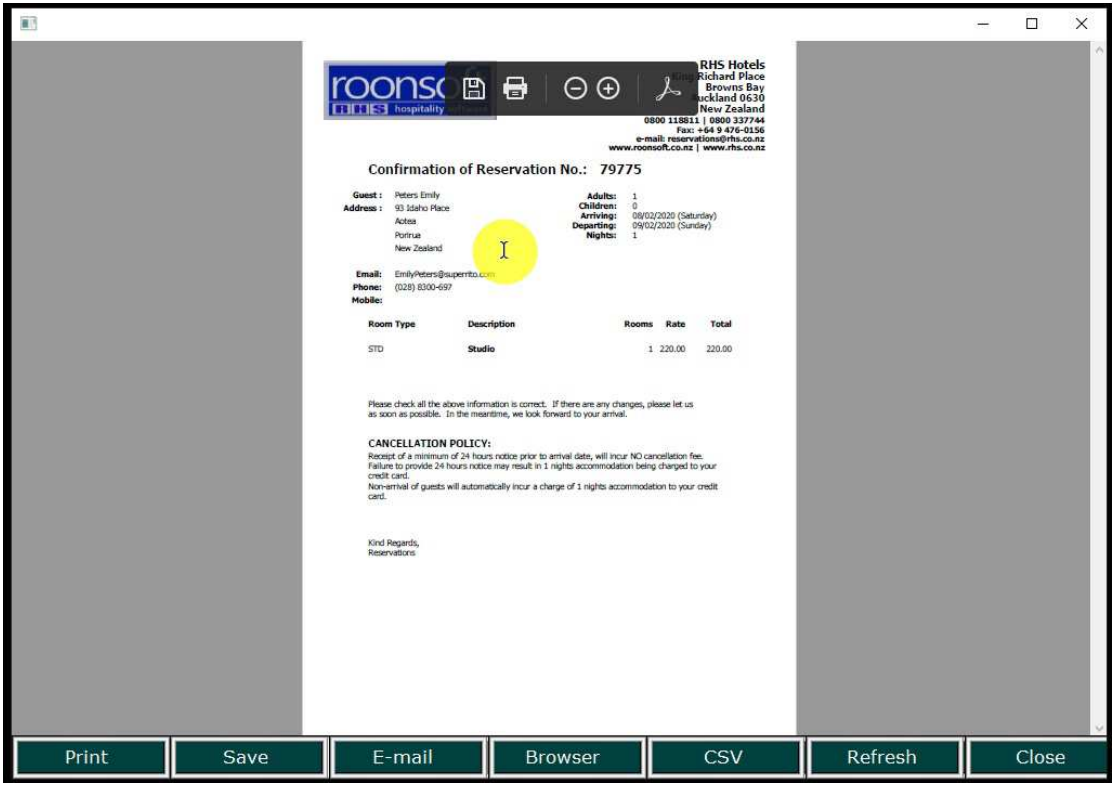

#### 2. Existing Guest, Multiple Nights

2.1 See previous chapter on how to start the reservation making process. Select the existing guest.

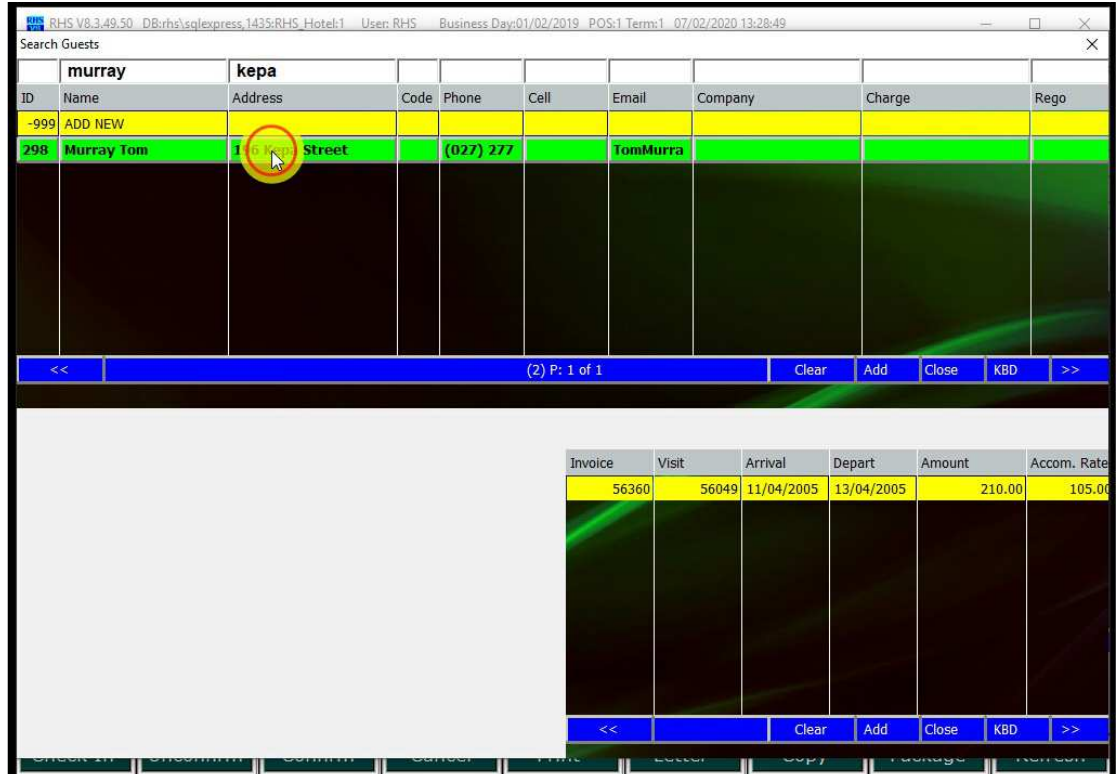

#### 2.2 Put number of nights and fill other details. Click "Save".

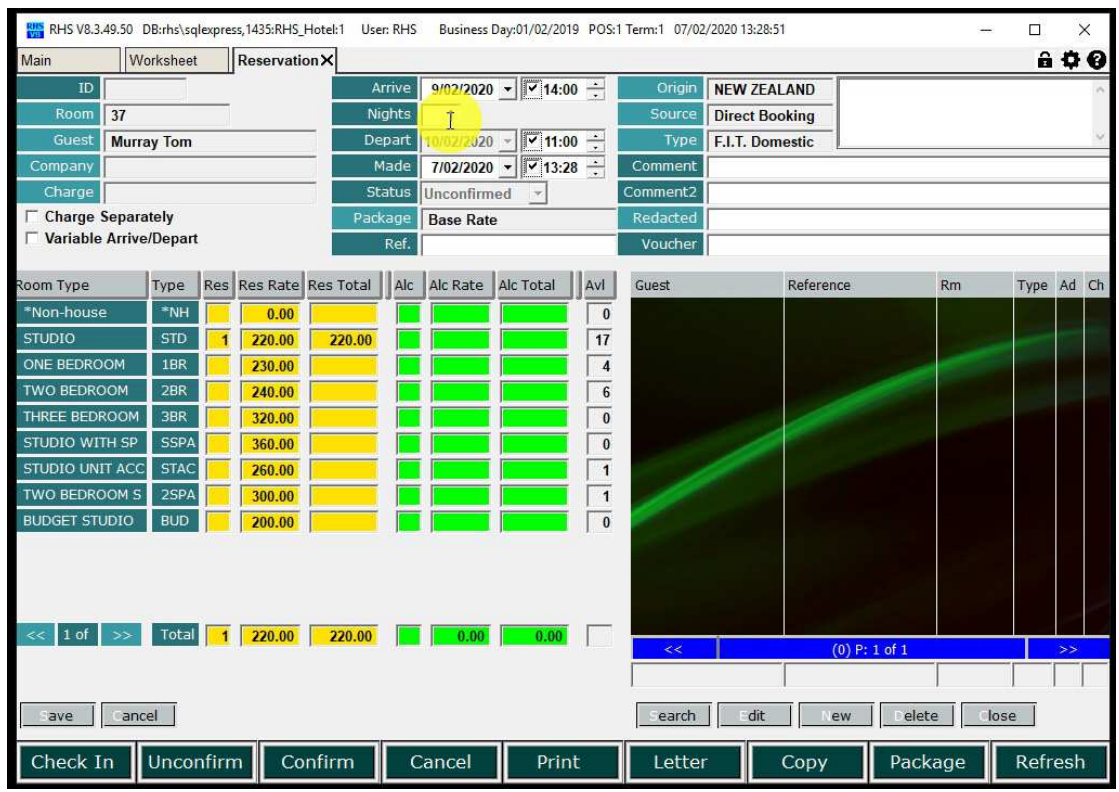

Page 7 of 20

- RHS V8.3.49.50 DB:rhs\sqlexpress,1435:RHS Hotel:1 User: RHS Business Day:01/02/2019 POS:1 Term:1 07/02/2020 13:29:07  $\Box$ RHS Worksheet Reservation X **a 0 0** Mair Origin NEW ZEALAND Arrive ID 79777 9/02/2020  $\bullet$   $\sqrt{14:00}$   $\rightarrow$ Room 37 Nights Source Direct Booking  $\overline{\phantom{a}3}$ **Guest** Murray Tom Depart  $12/02/2020 - \sqrt{\sqrt{111:00} + 11:00}$ Type F.I.T. Domestic  $\frac{7}{02}{2020} - \frac{1}{20}$ Company Made Comment Status Unconfirmed v Charge Comment<sub>2</sub> Charge Separately Package Base Rate Redacted Variable Arrive/Depart  $Raf$ Voucher Left Button Double Click Type Res Res Rate Res Total || Alc | Alc Rate | Alc Total || Avi | Type Ad Ch Guest oom Type  $Rm$ \*Non-house  $\blacktriangleright$ NH **Murray Ton**  $\overline{\bullet}$  $STD$   $1$  $STD$ **STUDIO** 660.00  $\overline{15}$ 220.00  $\overline{1}$ ONE BEDROOM  $1B R$ 230.00  $\sqrt{4}$ TWO BEDROOM  $2BR$  $\overline{6}$ 240.00 THREE BEDROOM  $3B<sub>R</sub>$  $\overline{\mathfrak{o}}$ 320.00 STUDIO WITH SP SSPA  $\overline{\mathfrak{o}}$ 360.00 STUDIO UNIT ACC **STAC**  $\overline{1}$ 260.00 TWO BEDROOM S 2SPA  $\overline{\mathbf{1}}$ 300.00 BUDGET STUDIO BUD 200.00  $\overline{0}$ 1 of 3 > Total 1 220.00 660.00 1 220.00  $(1)$  P: 1 of 1 īΠ Τ Delete | Close earch | dit New search dit New | Delete | Close Check In Unconfirm Confirm Cancel Print Letter Copy Package Refresh
- 2.3 Once the rooming list on the right is created double click on the top (master) guest account.

2.4 Proforma is open, containing all the charges for the guest. Select "E-mail" if you want to send it.

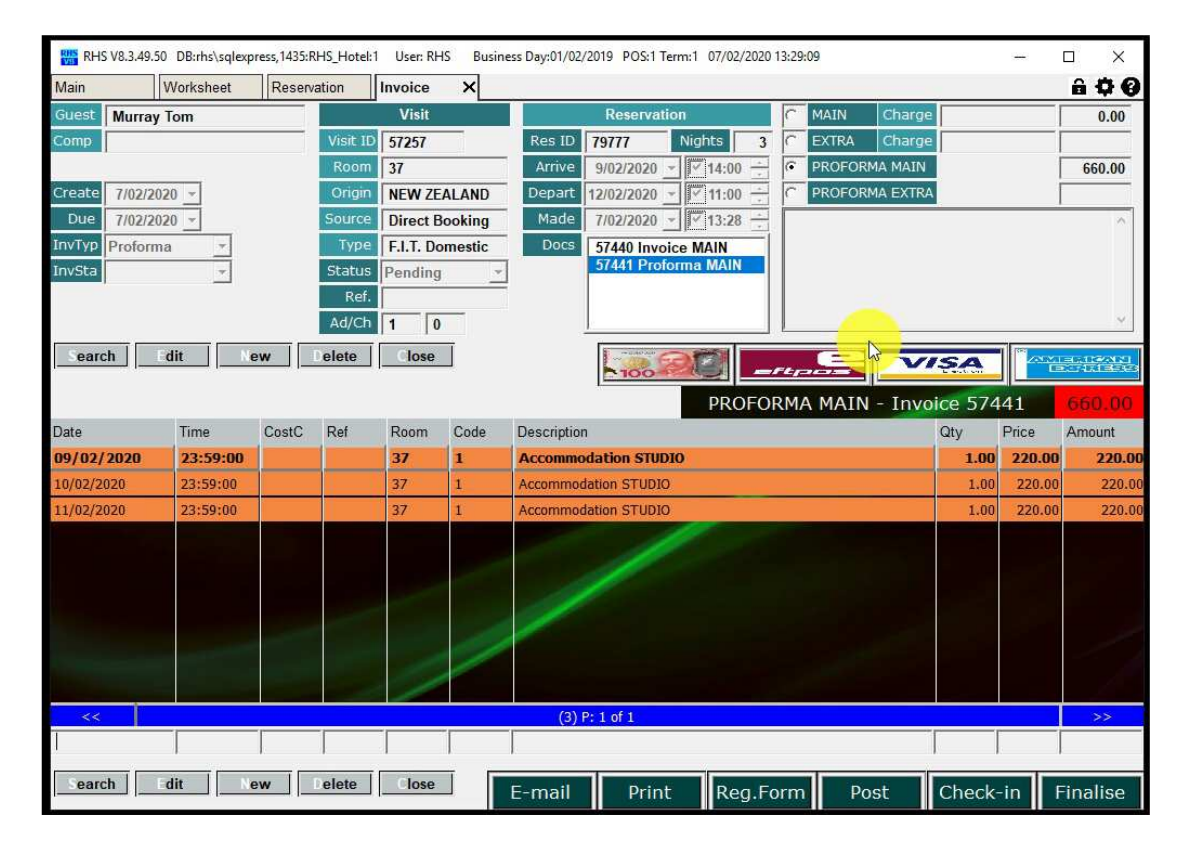

2.5 Or "Print" to print the proforma invoice.

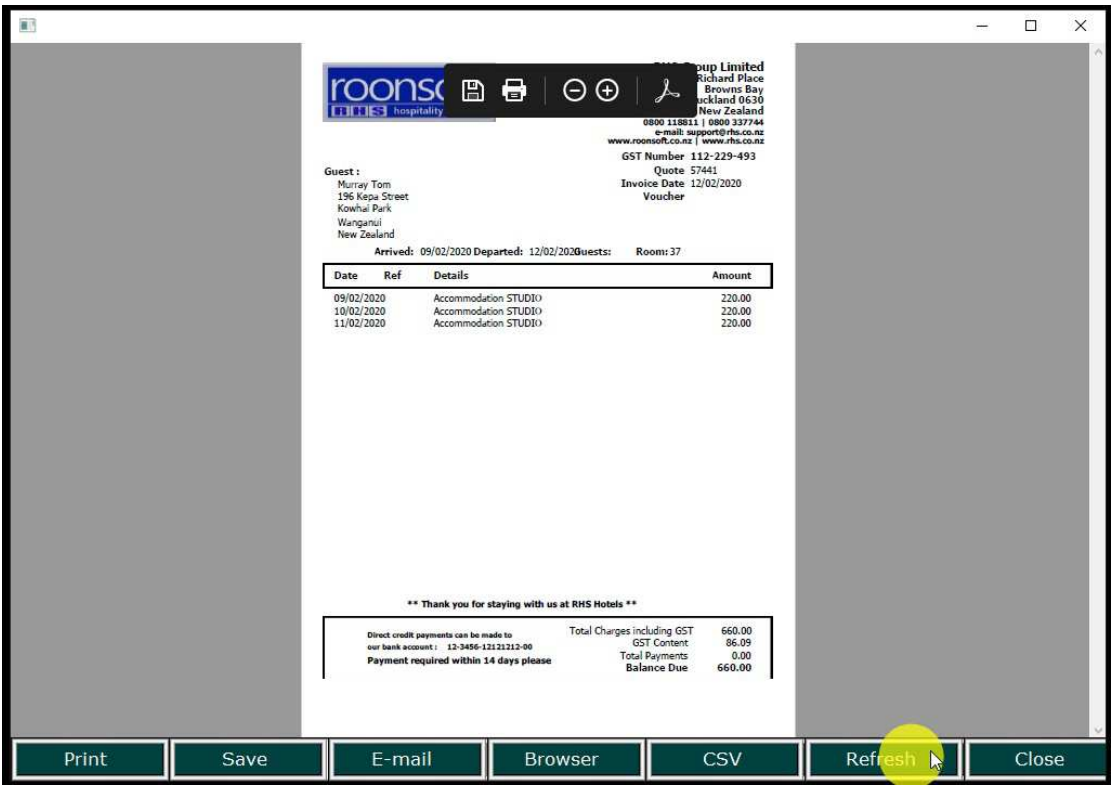

## 3. Group Booking, Existing Guest, Chargeback

3.1.Select room for the master (main) account for the group and click "Make".

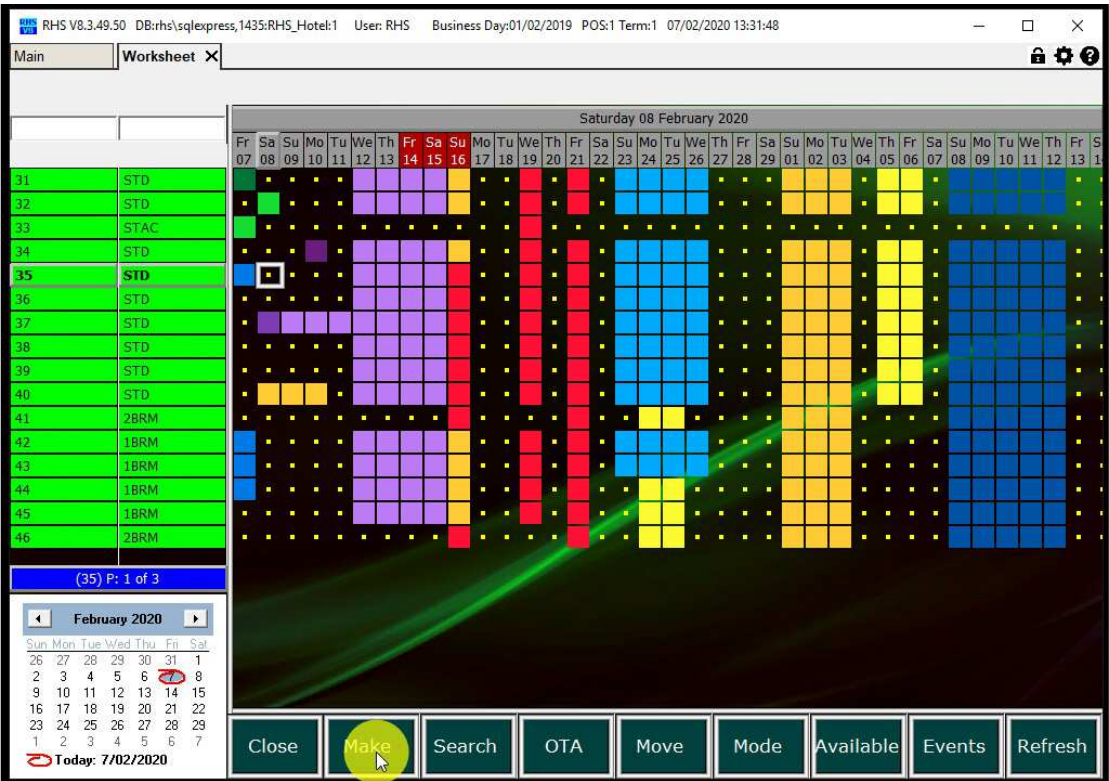

#### 3.2 Search and select the guest.

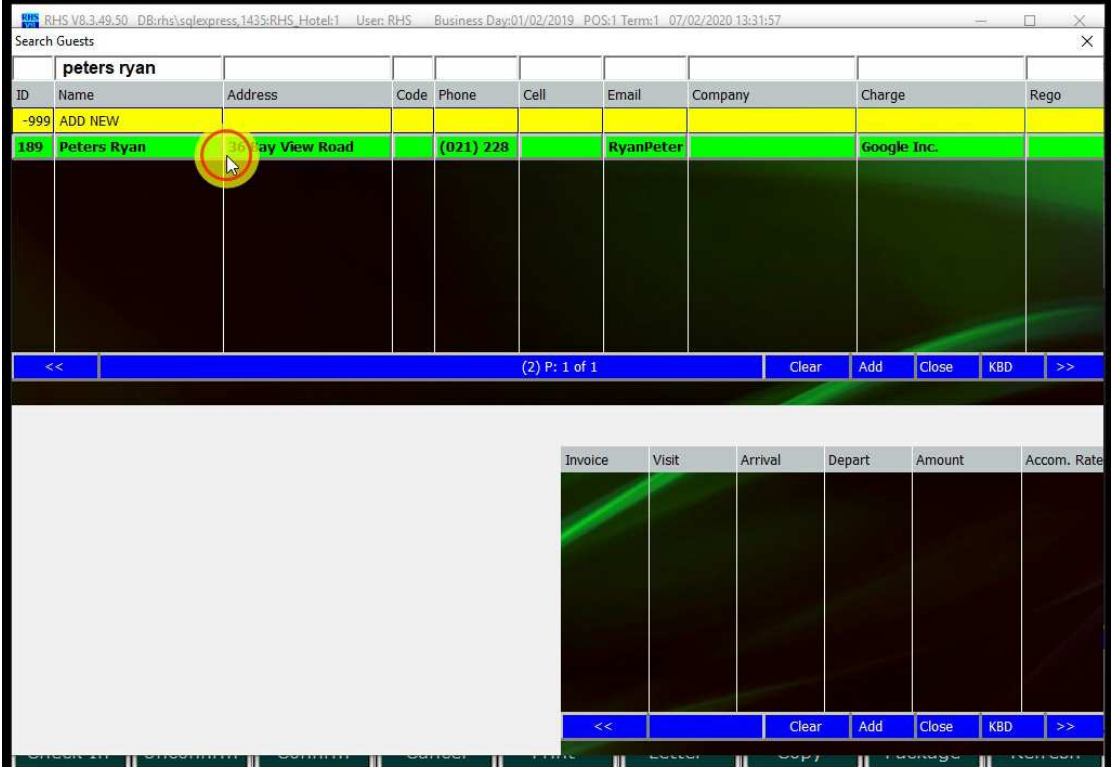

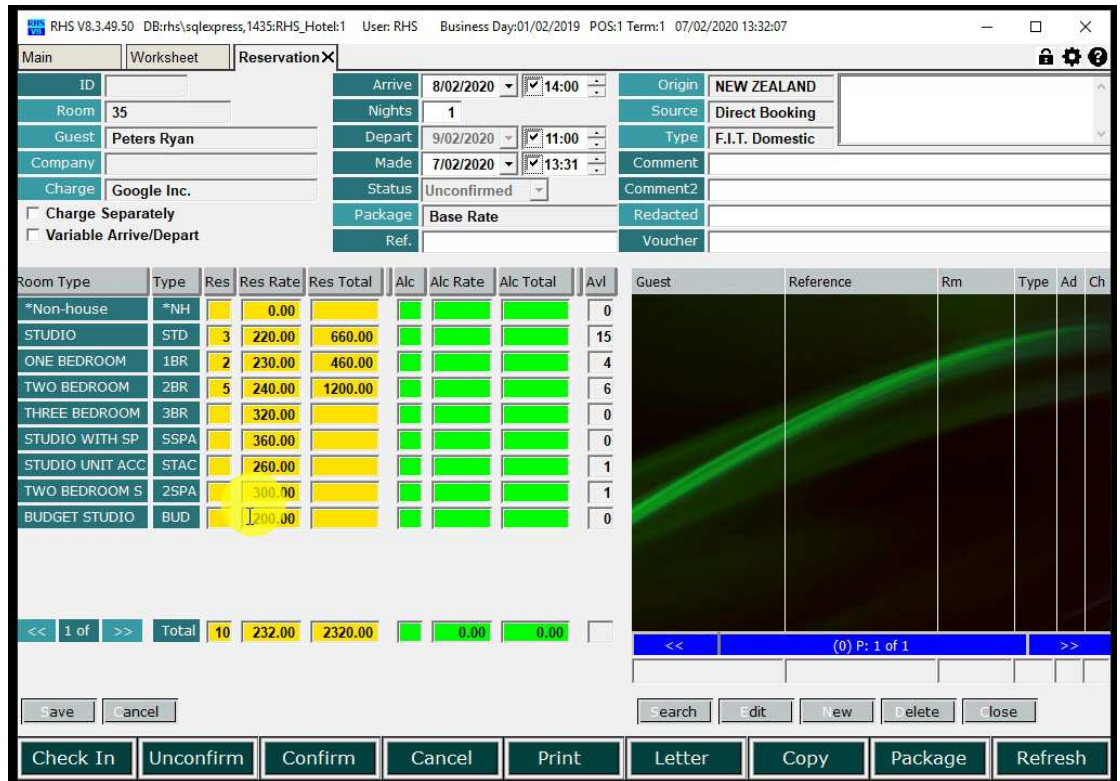

3.2.Fill all the details, including number of rooms required for each room type.

3.3.Click on "Save". The rooming list will be created.

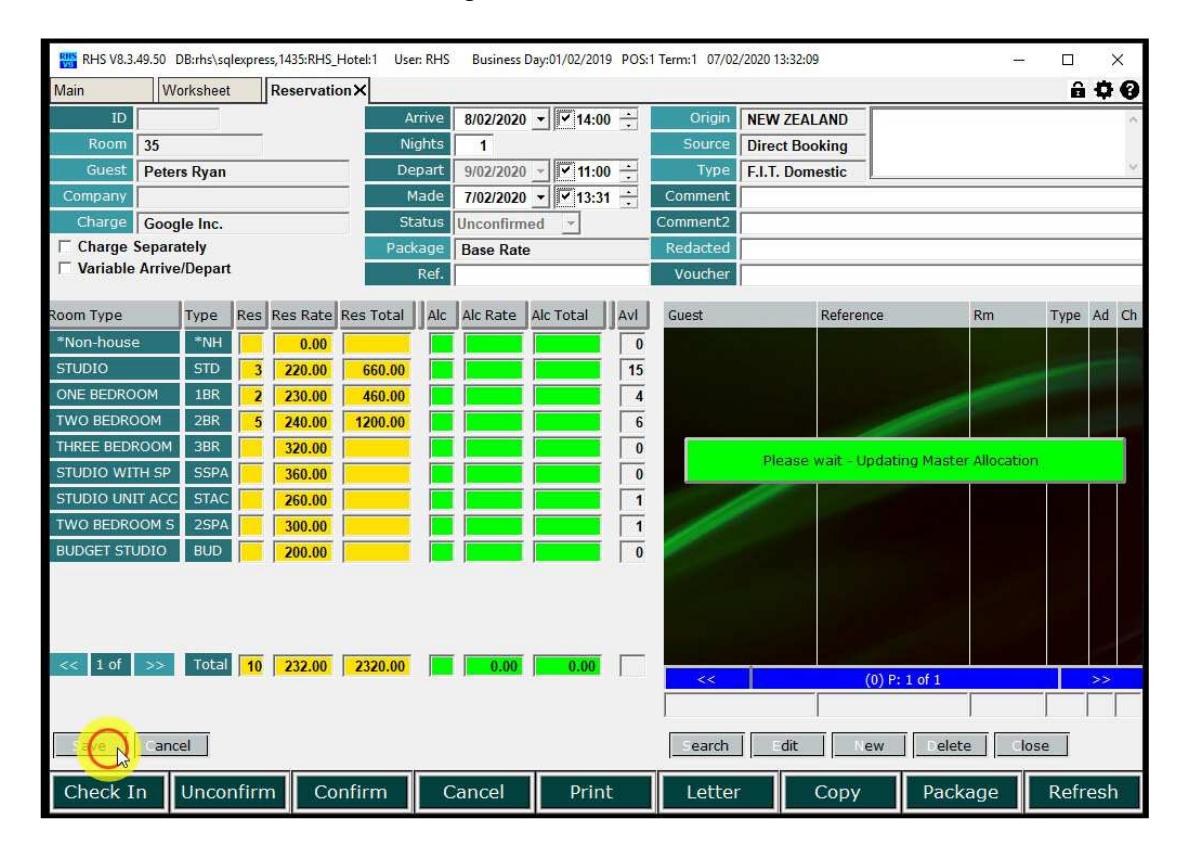

3.4.You can edit each allocated room in the rooming list – change guest name, room, reference (name or similar), number of adults and children.

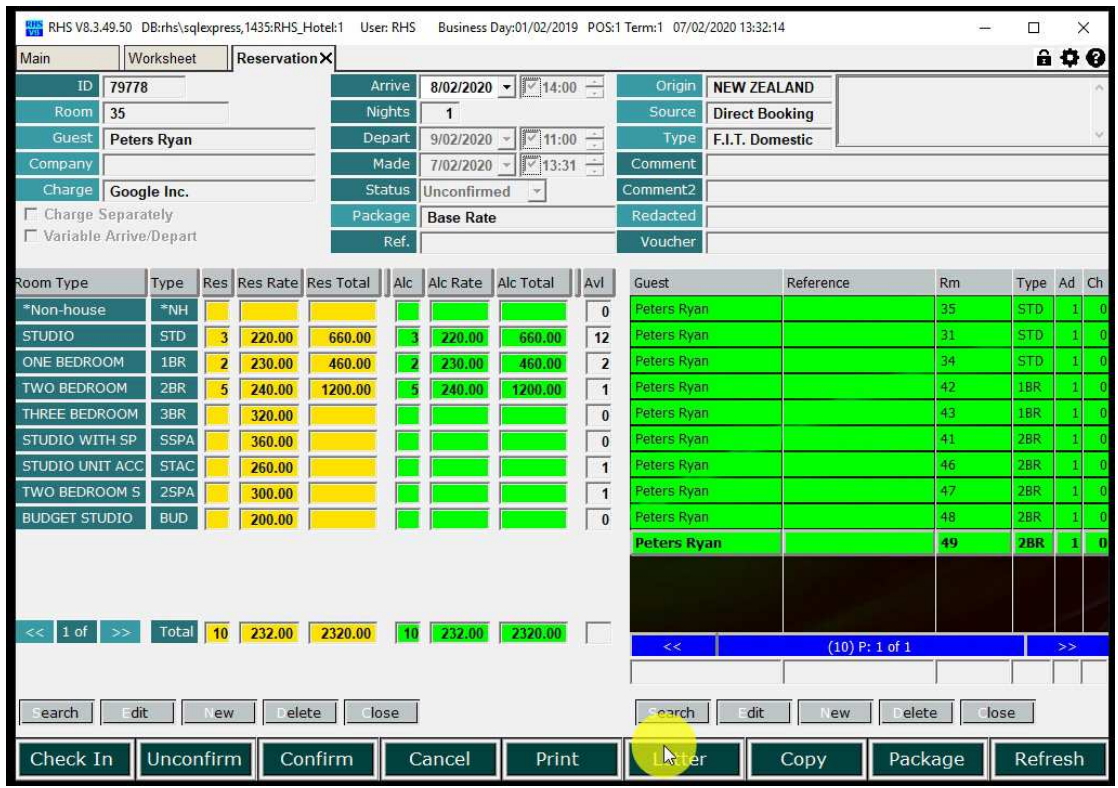

3.5.Click on "Letter" to select required reservation letter.

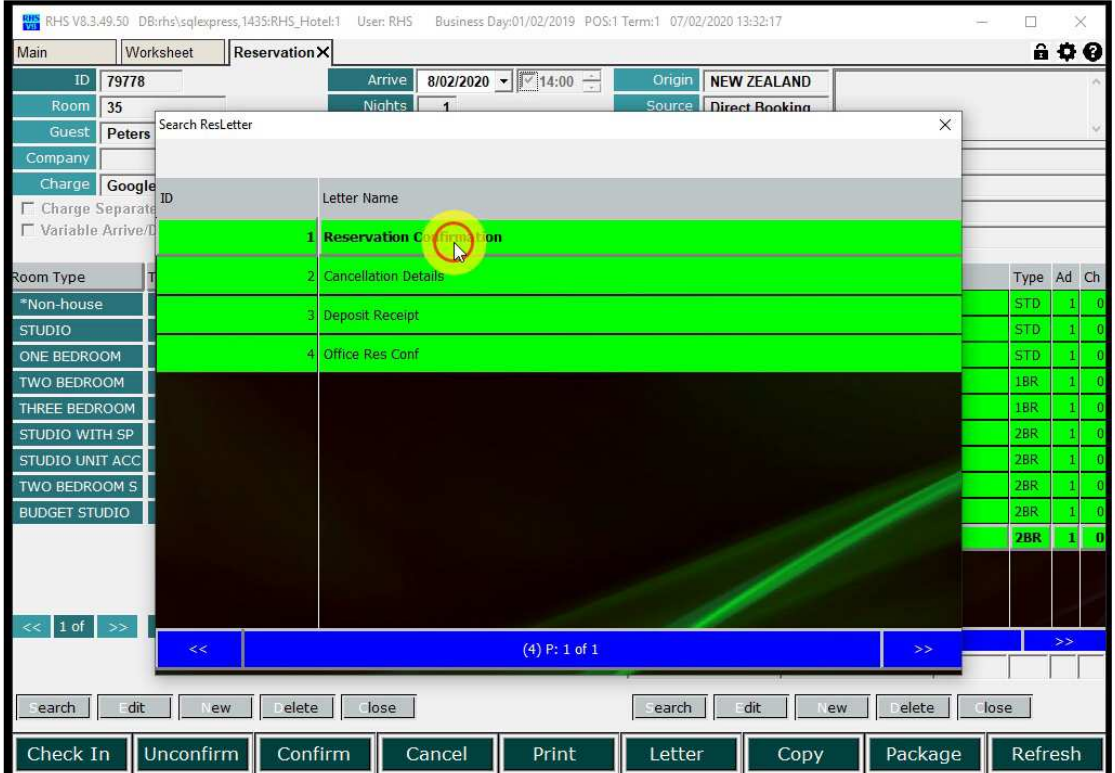

3.6. E-mail or print the letter.

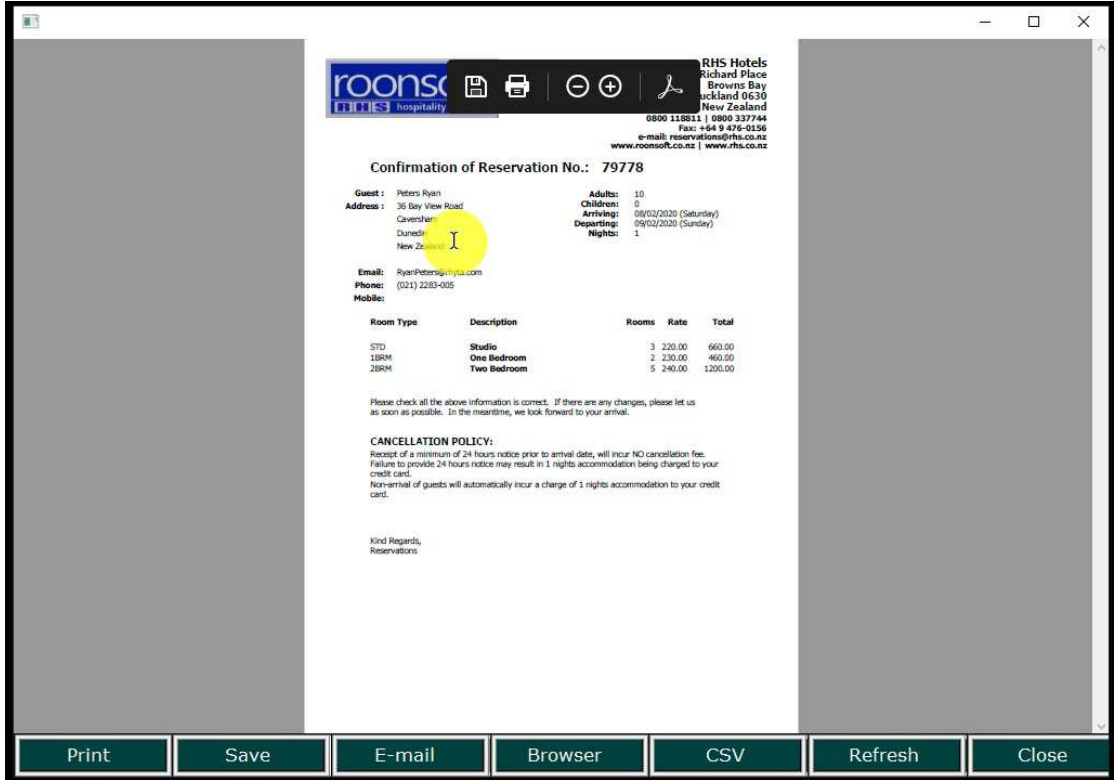

3.6.Double-click on the master account (top in the list) to open the proforma.

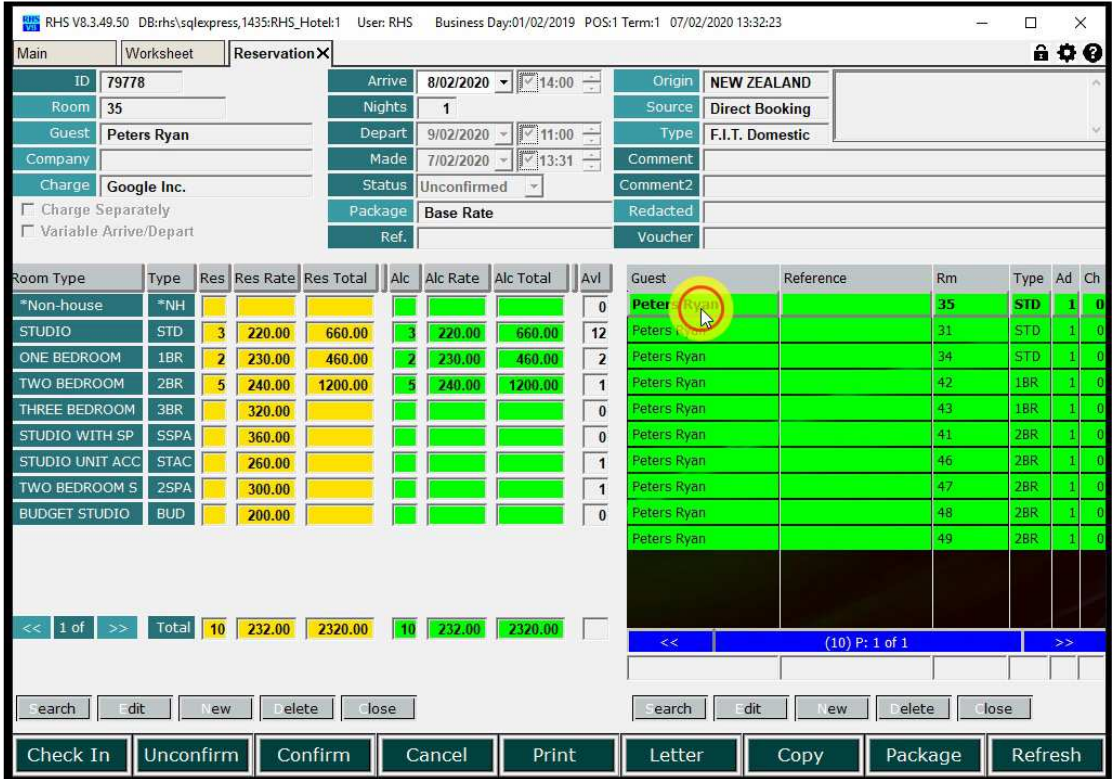

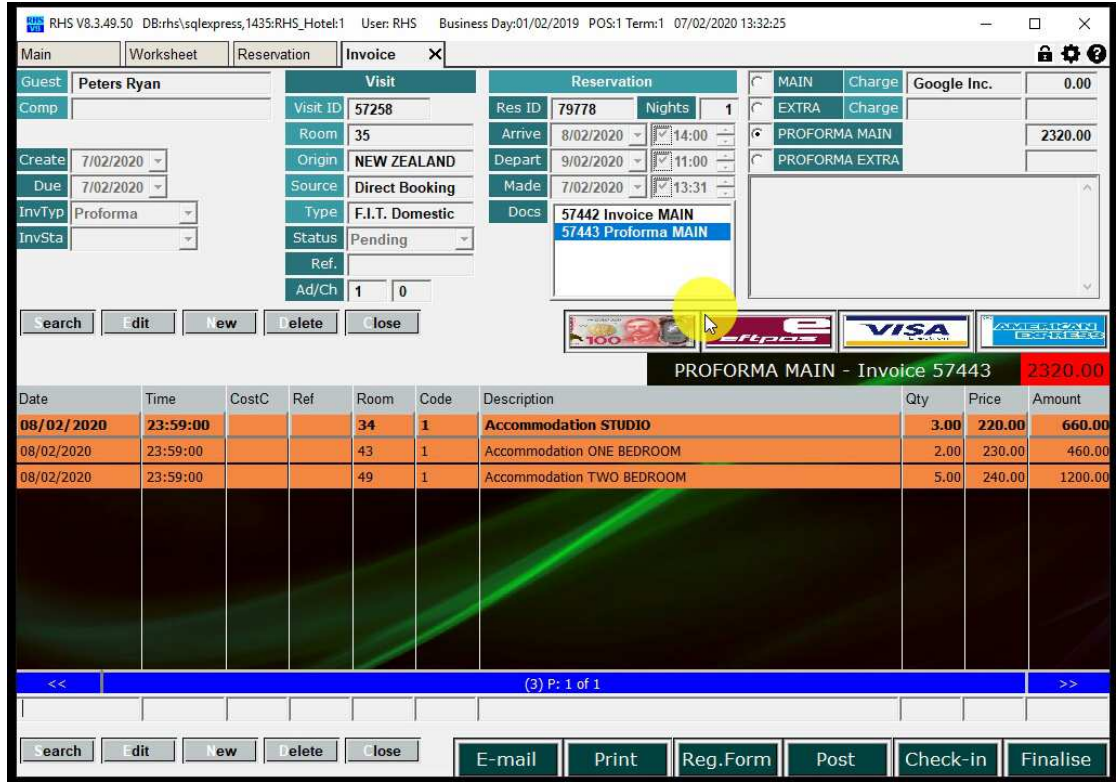

#### 3.7. Proforma invoice is opened.

3.8. Print or e-mail the proforma invoice.

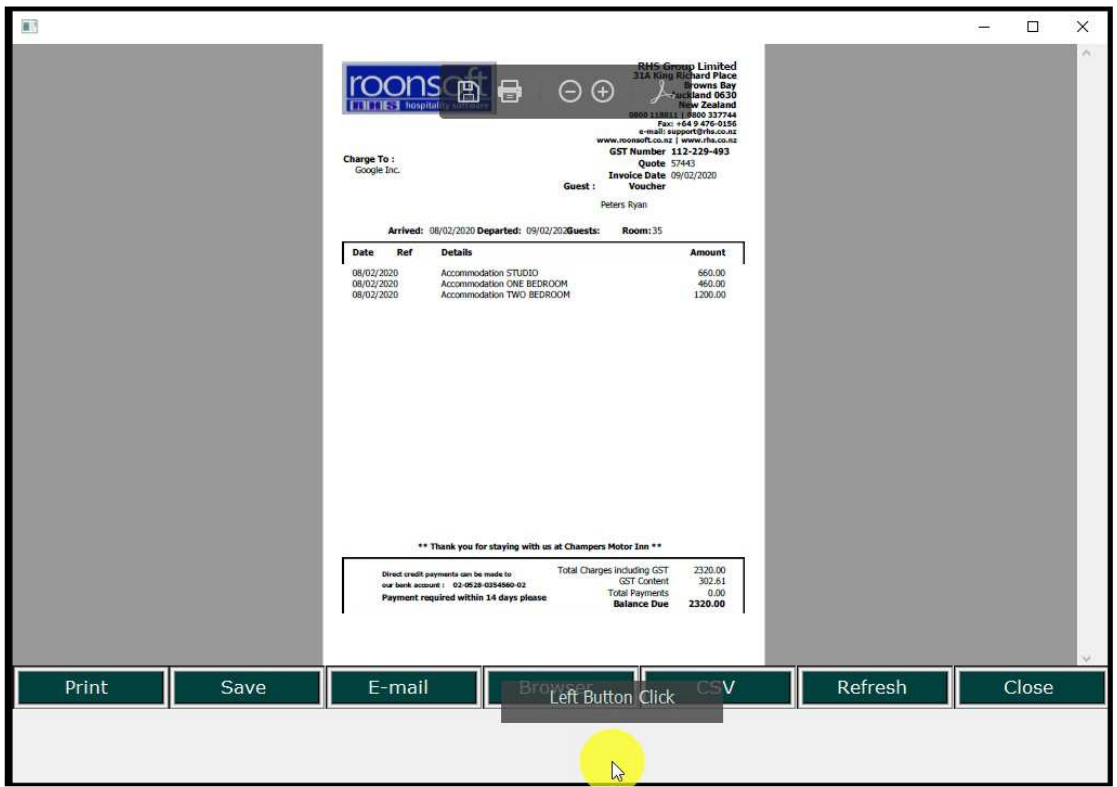

3.8.All allocated rooms are shown on the worksheet. Use "Move" to reposition them (if required).

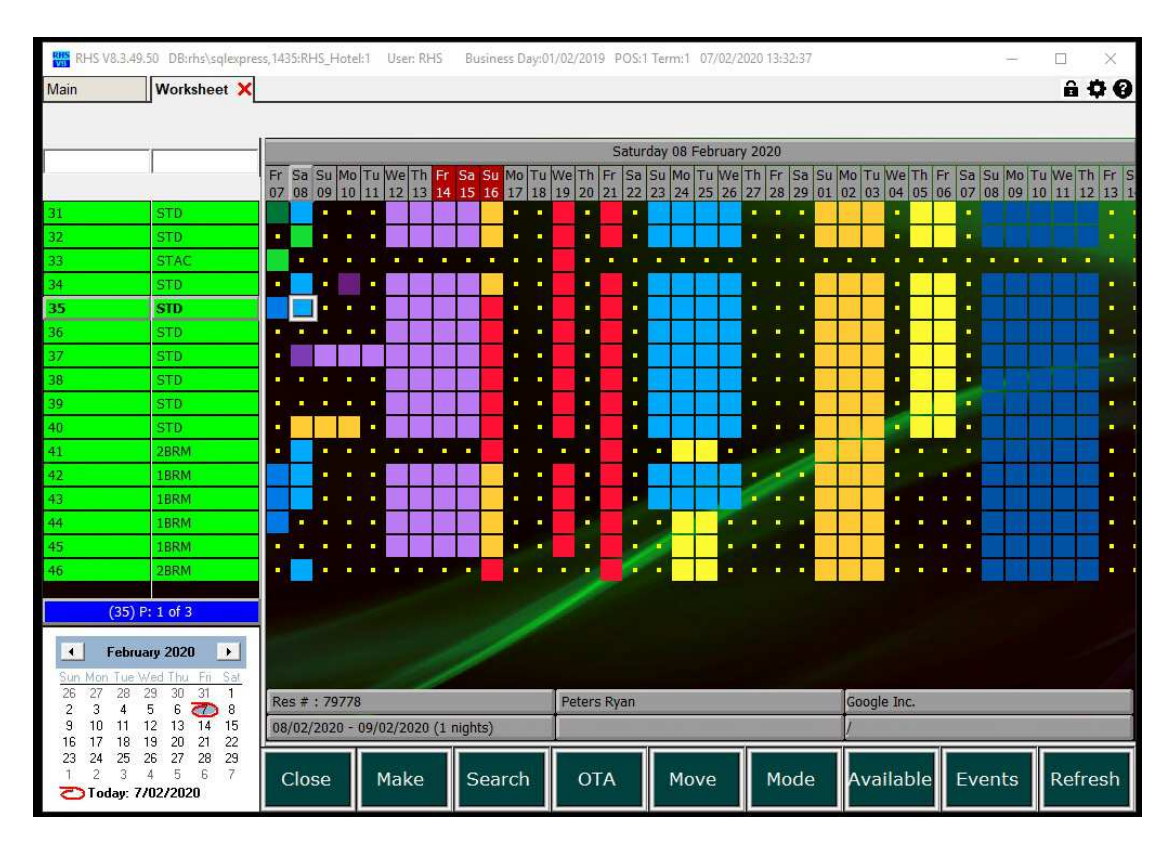

## 4. Single Booking, New Guest

4.1. Select room and click on "Make".

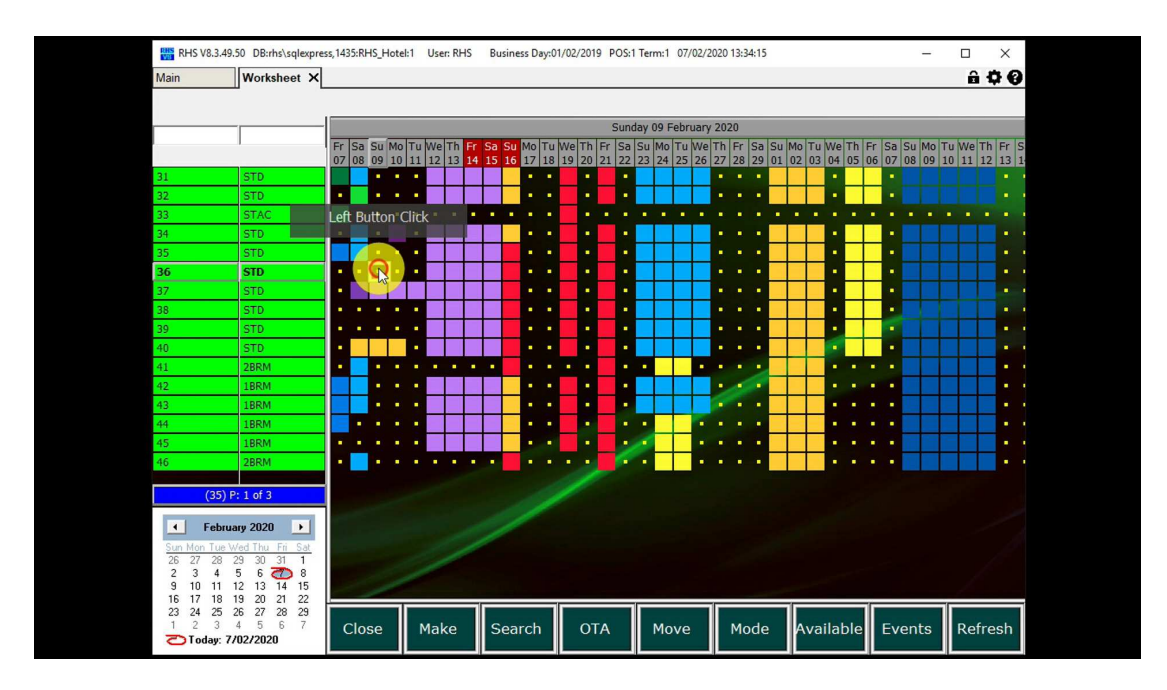

4.2.Double-click on "Add New" guest.

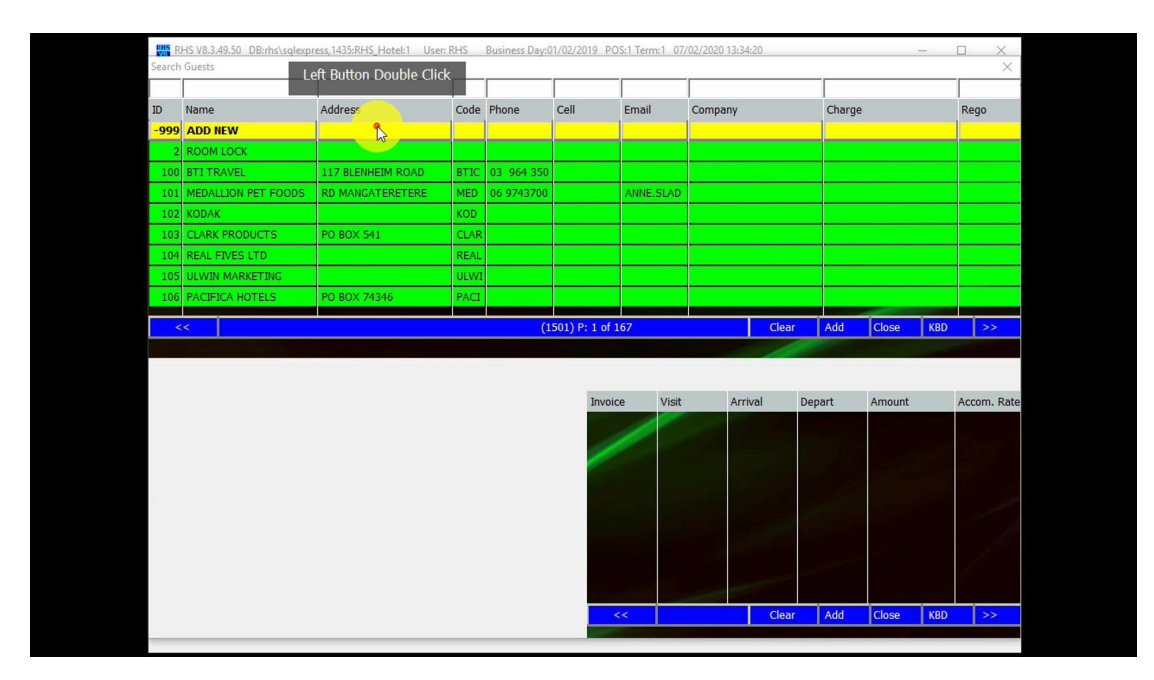

4.3.Enter the guest details and click "Save".

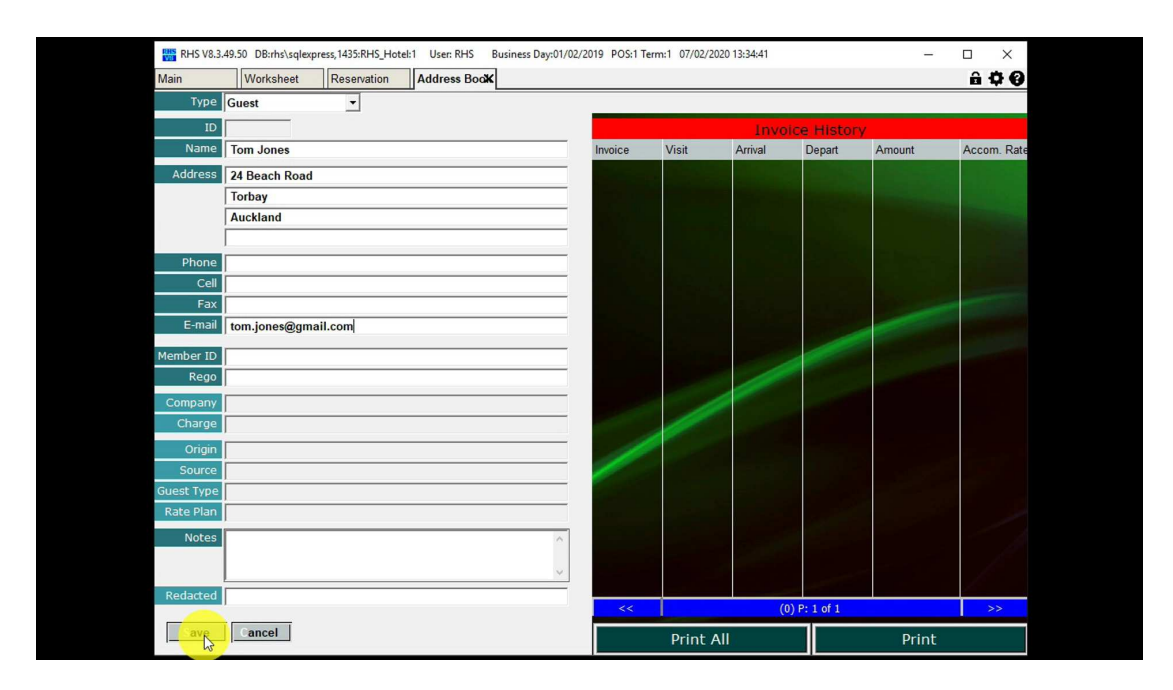

4.4.Fill the details and click on "Save".

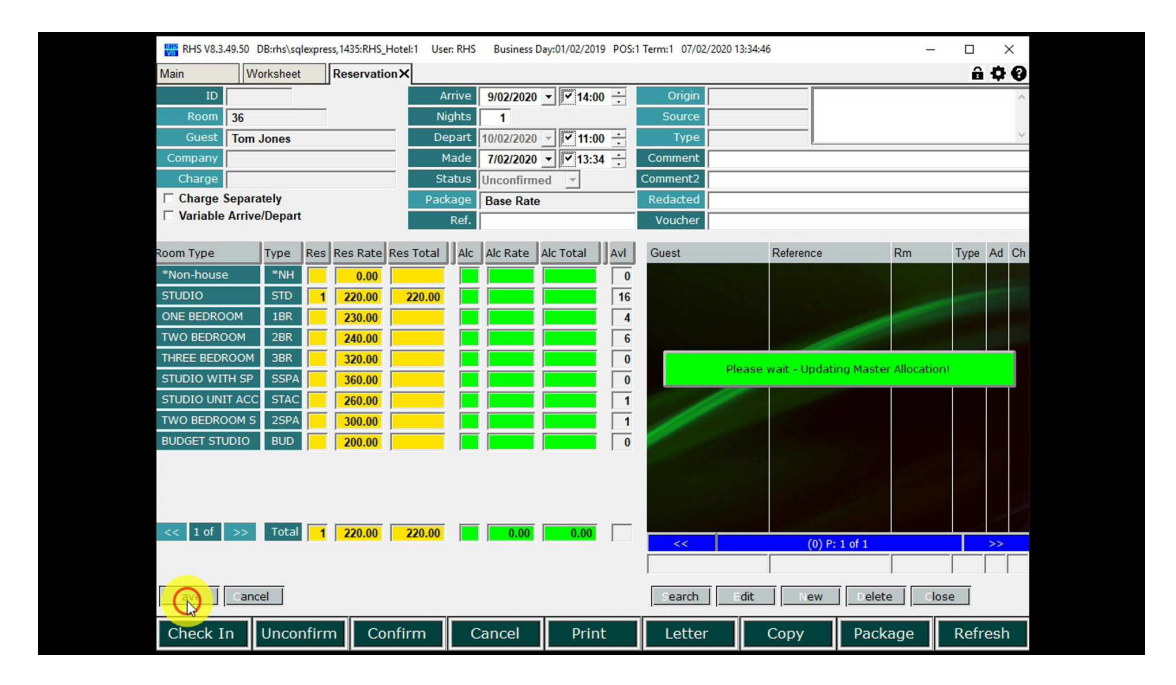

4.5.Rooming list is created.

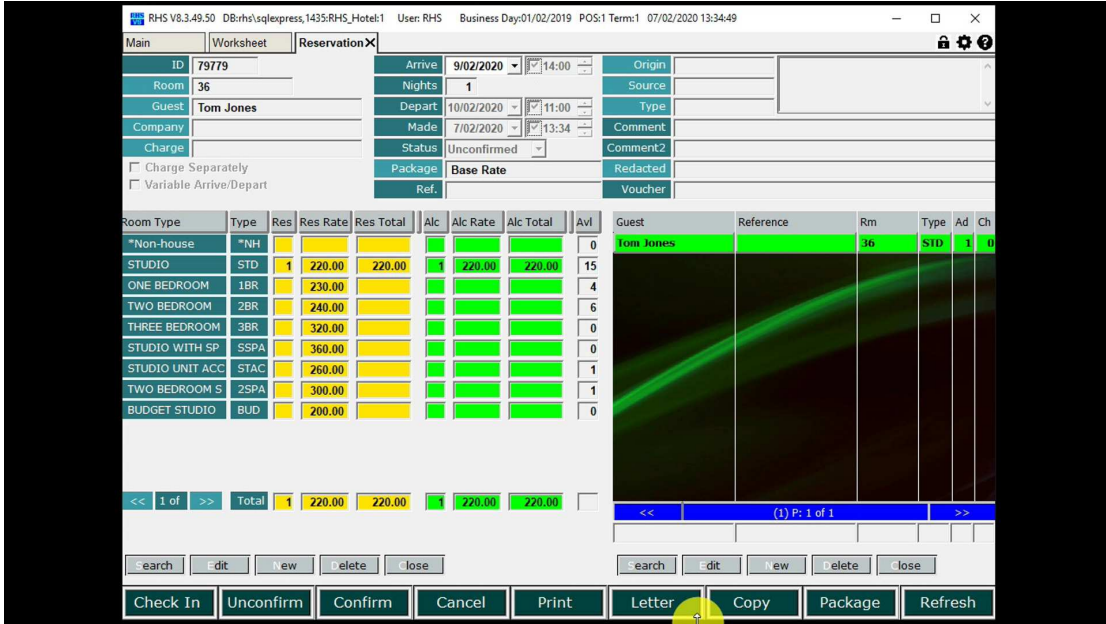

4.6.Click on "Letter" and select letter type.

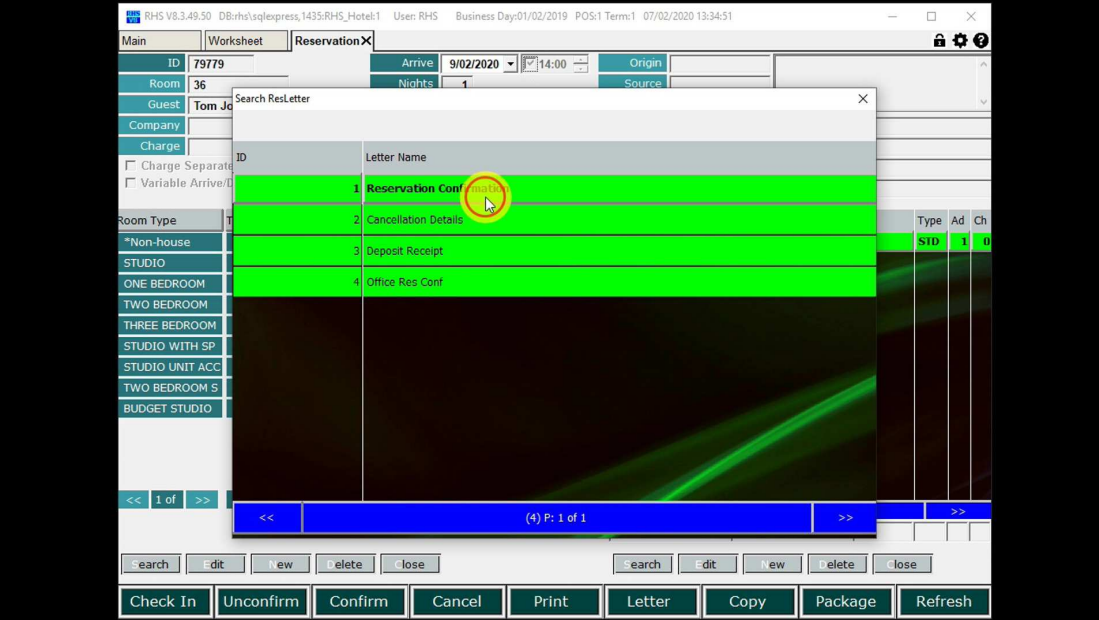

4.7. E-mail or print the reservation letter.

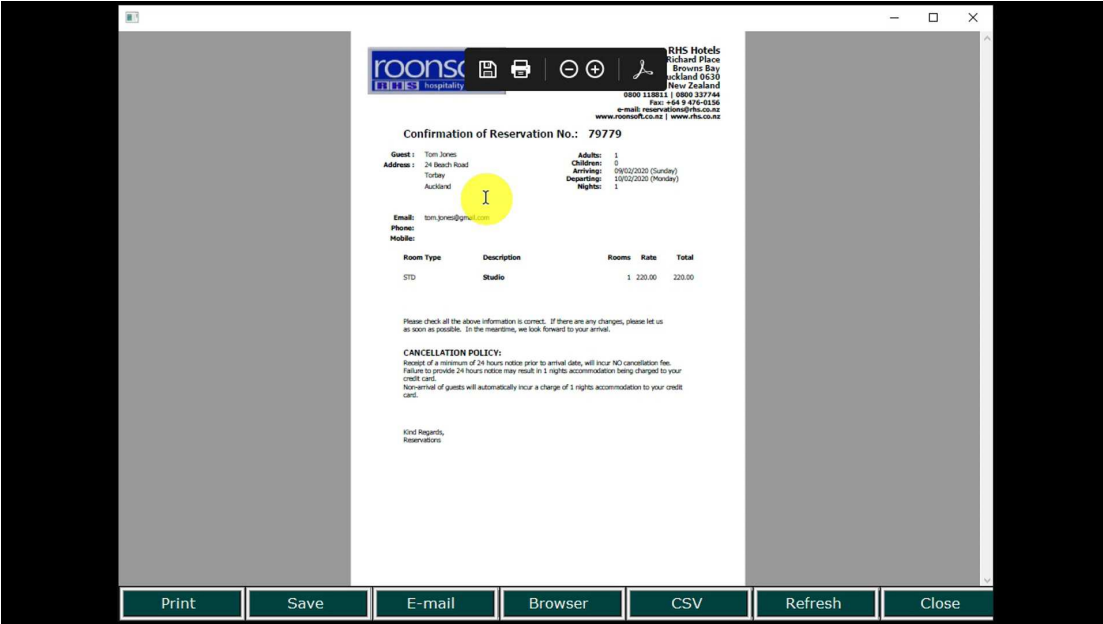

4.8.Double-click on the guest in the rooming list to open the proforma invoice.

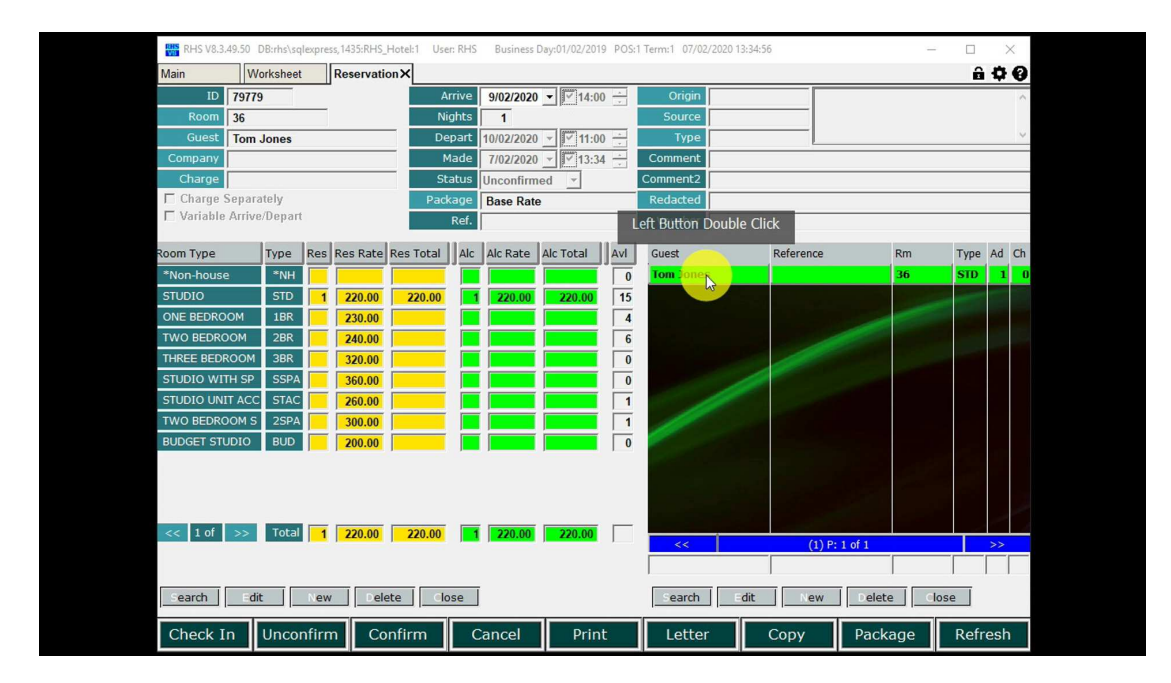

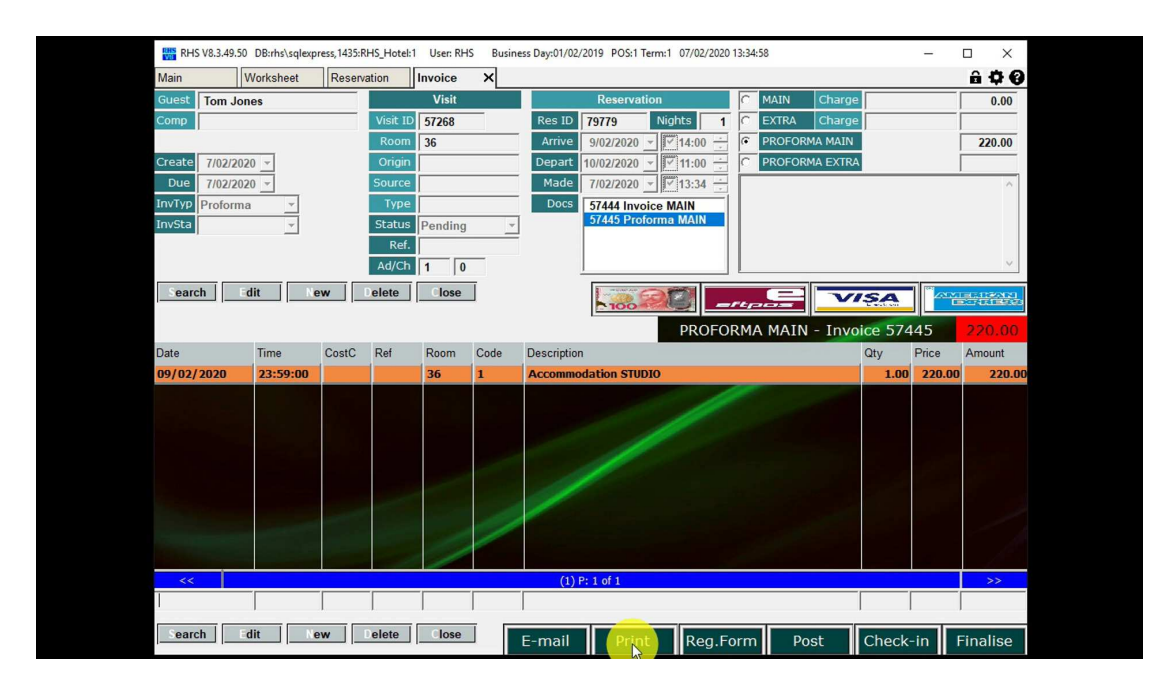

4.9.Proforma invoice is opene. E-mail or print it, if required.